## Parents: How to reset your password?

**If you are able to log into your Parent Portal account and want to change your password.**

1) Log into your Genesis Parent Portal Account

2) Click on Settings

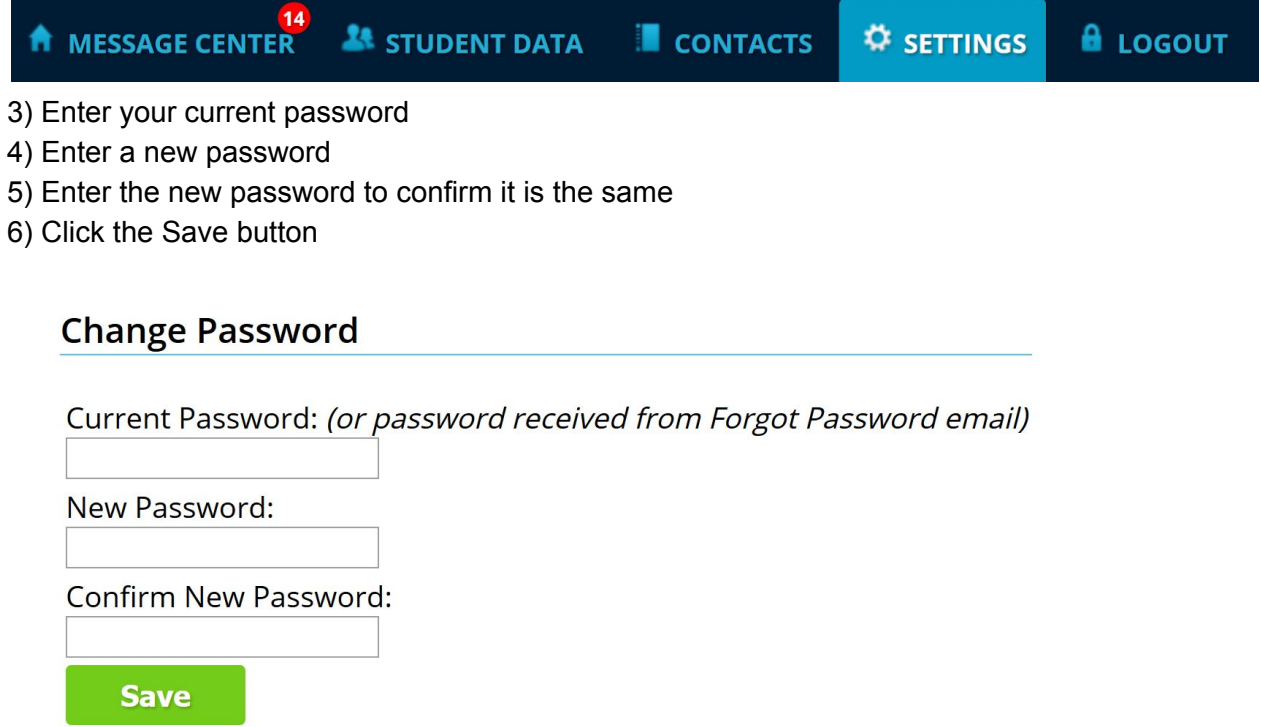

## **If you are unable to log into the Genesis Parent Portal**

- 1) Go to the Genesis Parent Portal at https://parents.sbschools.org
- 2) Click on the Forgot My Password button.

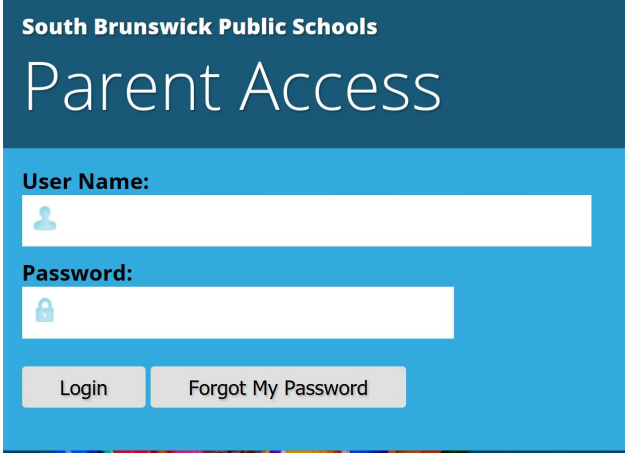

3) Enter your email address that was used as your primary email address when you registered.

- 4) Enter the captcha that is displayed similar to the one displayed in the image below.
- 5) Click the Reset button.

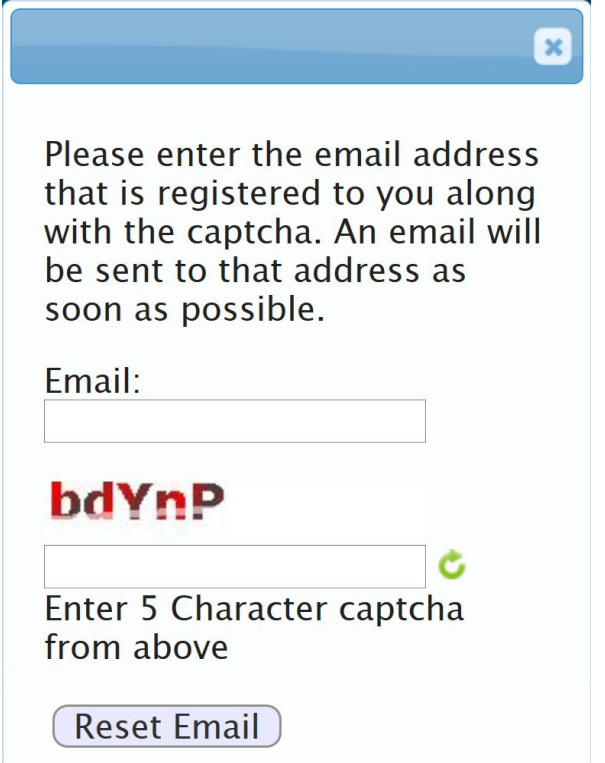